## メールアドレスを使った愛知スカイエキスポのフリーWi-Fi への接続方法 メールアドレスを入力し、"利用規 Wi-Fi を ON にし、 "インターネットに接続す 約に同意する"にチェックを入れて "メールアドレスで登録す Aichi\_Sky\_Expo\_Free を選択します。 設定から Wi-Fi を選択します。 る"をタップします。 る"をタップします。 "確認"をタップします。 language language language Wi-Fi  $\blacksquare$ (O) NTTBP **ONTTBP** Aichi\_Sky\_Expo\_Free  $\widehat{\mathcal{F}}(i)$ 無料インターネット ※登録いただいたメールアドレス宛てに本登録用URLが記 接続エントリーページへ 数されたマニルセはりいたします。 。<br>※簡信フィルタ策の現実をされている担合は、@wifi。 CHOOSE A NETWORK ようこそ cloud.jpからのメールを許可していただきますようお願い Music  $\mathbf{a} \in (i)$ **SKYFXPO**  $137 - 177$ **AICEC Guest**  $\gamma\gamma$ インターネット接続サービスはエヌ・ティ・ティ・ブロー AICEC Staff  $9 \in \Omega$ - ドバンドブラットフォーム株式会社 (DITR. NTTRP) が掲 ●無料でご利用いただけます。 •メールアドレス AICEC-11AC  $\hat{a} \cdot \hat{b}$  (i) • メールアドレスをご登録いただくか、SNSのアカ 用規約にご同意いただく必要がありますのでご了承くださ ウントをご利用いただく必要があります。  $\bullet \in (i)$ Exhibitor 01 ● 利用時間(1回120分)超過後、本ページが再度表示 されます。 利用規約を確認する Exhibitor 02  $\bullet \in (i)$ • 1日に5回までご利用いただけます。 メールアドレスで登録する □ 利用規約に同意する Exhibitor 03  $\bullet \in (i)$ Screen インターネットに接続する  $\blacksquare$ )  $\bullet$ Exhibitor 04  $P \in (i)$ SNSアカウントで登録する  $\circ$ 国 Exhibitor\_05  $\hat{a} \cdot \hat{b}$  (i) Convright © NTT Broadband Platform, Inc. All Rights Reserved. Exhibitor 06  $\hat{p}$   $\hat{p}$  (i) Sign in with Facebook 翳 Exhibitor 07  $\hat{a} \cdot \hat{b}$  $\triangleleft$  $\circ$  $\Box$ Exhibitor 08  $P \approx \Omega$ **ONTTBP** A aichiskvexpo.com **ONTTBP** 無料インターネット接続-登録認証メール Today 15:35 SKYEXPO 警告 セキュリティレベルについて  $=$ ■無料インターネット接続 ご利用登録につい 無線LANセキュリティについて 無料インターネット接続 仮登録完了  $70$ 本サービスは皆様に簡単にご利用いただけるよう、無 ご利用の仮登録が完了しました。 この度はご登録いただき、誠にありがとうござ 線LAN端末への事前設定が必要となるWEP等のセキュ います。 入力いただいたメールアドレス宛てにメールが届きま リティは使用しておりません。セキュリティを必要と すので、内容をご確認の上10分以内に本登録を行って 日本初!中部国際空港直結のエキシ する通信をされる場合には、VPN (バーチャルプライ お客様は現在、仮登録が完了した状態です。 ベートネットワーク)や有料公衆無線LANサービスを ください。 ご利用になる事をお勧めいたします。 登録を完了させるには、下記のURLをクリック \*本登録を行っていただくため、一時的にインターネ  $# 4# 4$ さらに、本サービスは青少年保護の観点から青少年が ット接続を開放しています。 して下さい。 展示会、コンサート、国際会<br>議、e-sportsや企業のイベント<br>等に対応可能な最新の設備とサ 利用することが好ましくないと当社が判断するサイト \*一時開放中に本登録を行っていただいた上で、引き 等へのアクセスを制限することがあります。 https://www.wifi-cloud.jp/ 続き、インターネット接続をご利用ください。 auth aichi sky uam mail/? send type=maactvate&auth code=9c9238f 上記をご理解、ご承諾いただきお客様自身の責任にお 152d0fab9e96cd02d37f48af5&tm=156688 出展者 ご利用登録内容 いて本サービスをご利用いただくことに同意をお願い 7694 会場の規則やサービス、予約に<br>ついての情報 いたします。 ※上記URLは仮登録から10分間有効です。それ もっと見る • メールアドレス 以降はURLが無効となりますのでご注意くださ 戻る  $\mathsf{L}\mathsf{L}_\circ$ 来場者 イベントや現地までのアクセス<br>サービスなどについての情報 もっと見る 確認 確認メールが登録したメー 登録を確認するため、  $\Box$ 门 ルアドレスに送られます。 確認メール内のリンク  $\begin{array}{ccc} \triangleleft & \cap & \square \\ \end{array}$ セキュリティに関する警告が表示されま をタップします。 インターネット画面が す。"確認"をタップします。 自動で開き、アクセス

が許可されます。

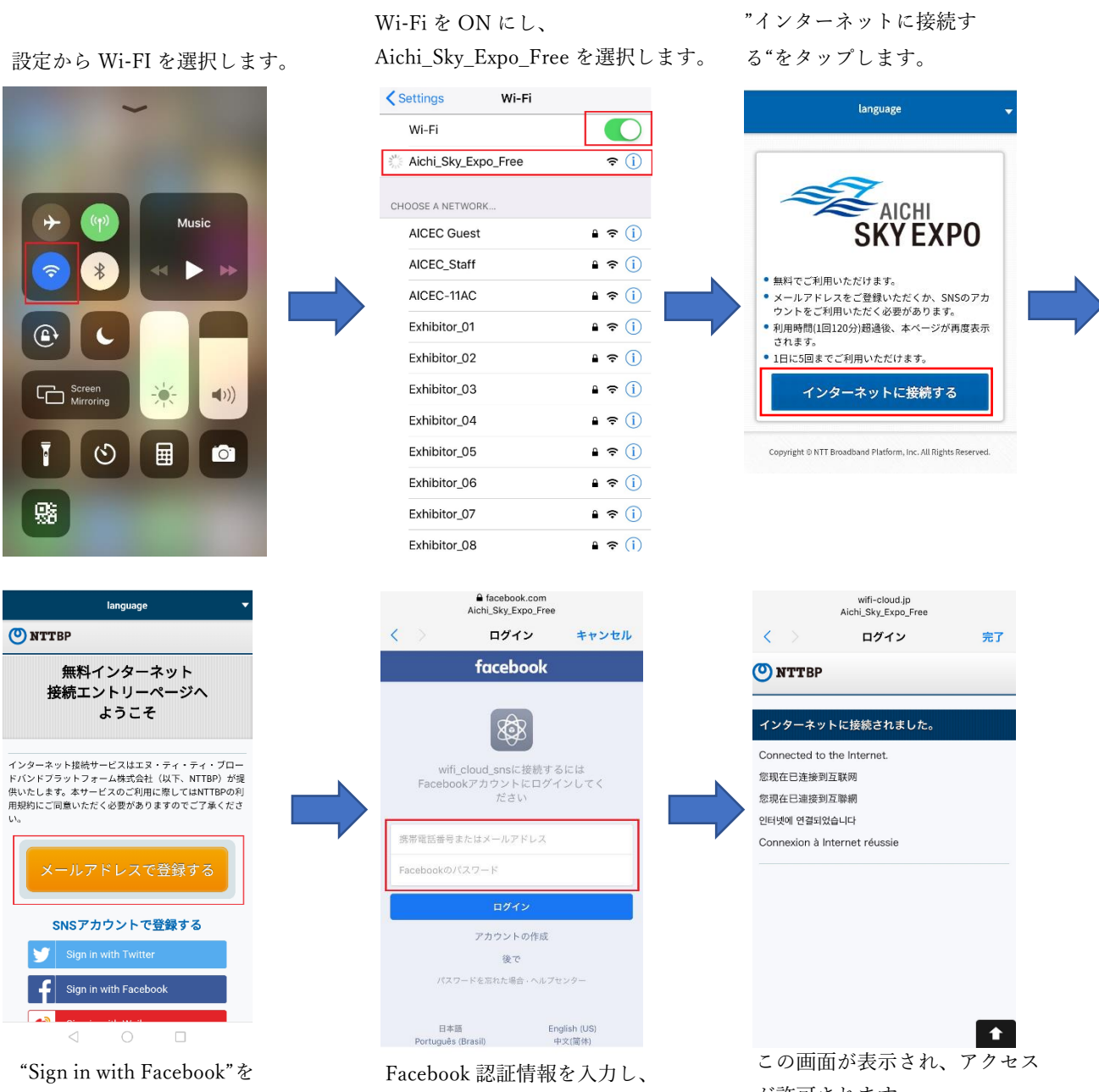

タップします。

ログインします。

が許可されます。